<span id="page-0-0"></span>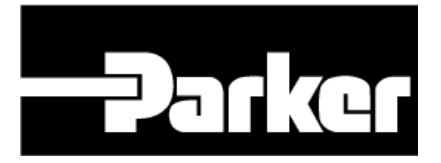

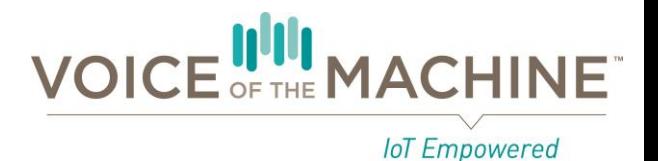

# How to Use the Service Desk

# Voice of the Machine, SensoNODE, and SensoControl

<https://phscout.atlassian.net/servicedesk/customer/portal/2>

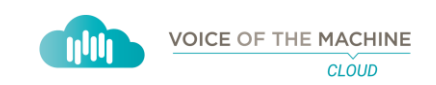

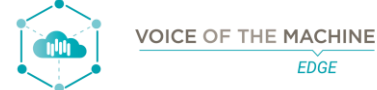

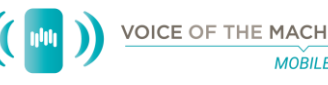

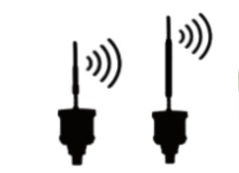

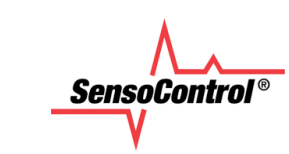

The information contained within provides step-by-step guidance to complete most functions within the Voice of the Machine, SensoNODE, & SensoControl service desk.

Submitting requests using the service notifies the service desk team. Notifying a team of instead of using direct contact methods (phone, text message, email, instant message, etc.) ensures a timely response from qualified individuals. Requests submitted using direct contact methods do not qualify for the Diversified Technology business unit's service level agreement. All requests submitted using the service desk are measured and evaluated to meet this business unit's service level agreement. Terms of this busines unit's service level agreement are subject to change without notice.

The service desk hours of normal operation are Monday through Friday, 8:00AM – 5:00PM Central Standard Time or Central Daylight Savings Time, as applicable. The service desk does not operate on the following holidays within the United States of America (New Year's Day, Memorial Day, Fourth of July, Labor Day, the day before Thanksgiving, Thanksgiving Day, Christmas Eve, Christmas Day, and New Year's Eve), as each is observed by Parker Hannifin Corporation.

# TABLE OF CONTENTS

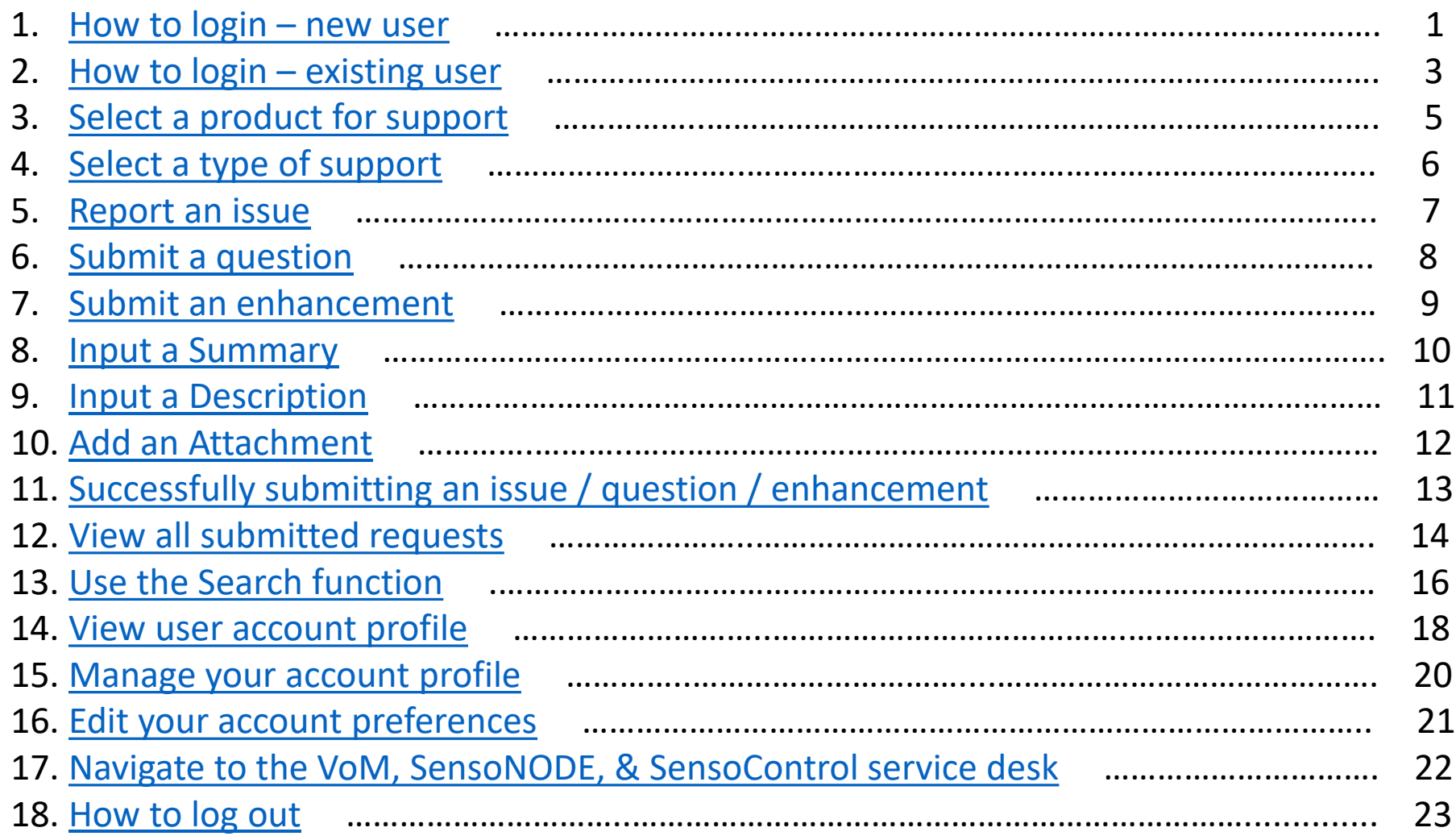

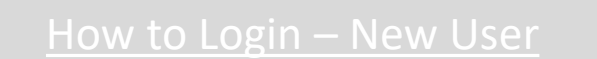

- 1. Navigate to the **[Service Desk](https://phscout.atlassian.net/servicedesk/customer/portal/2)**
- 
- 3. Click **Send link**

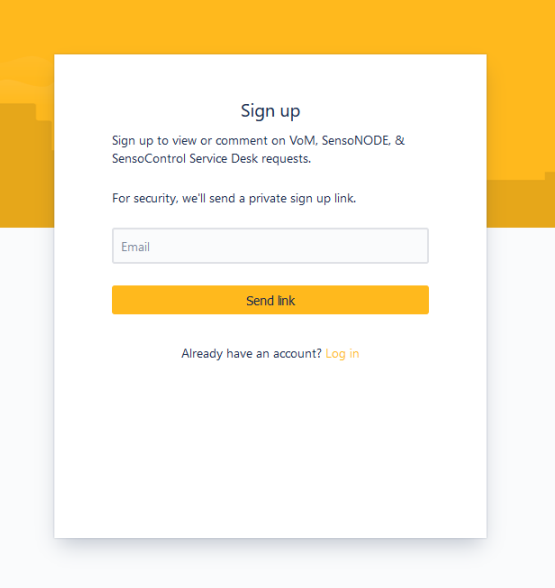

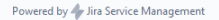

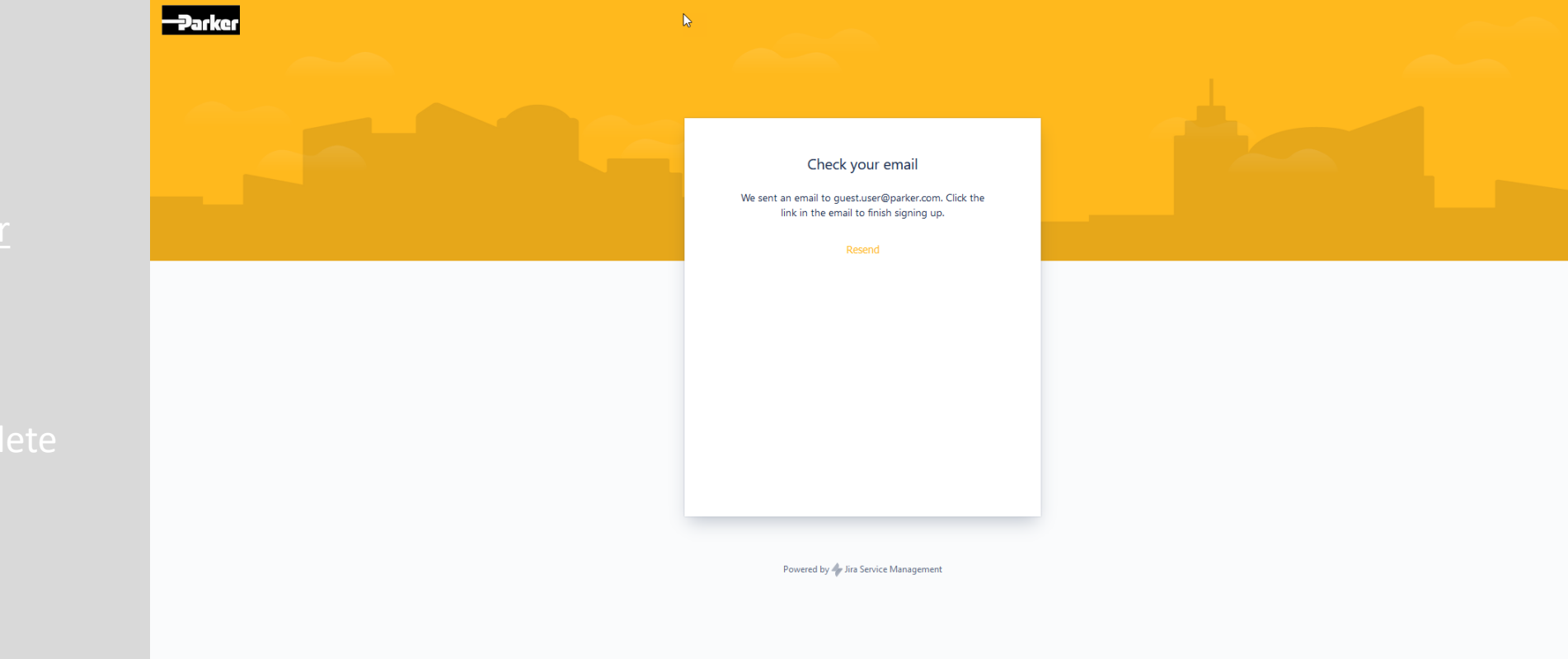

- 
- 

<span id="page-5-0"></span>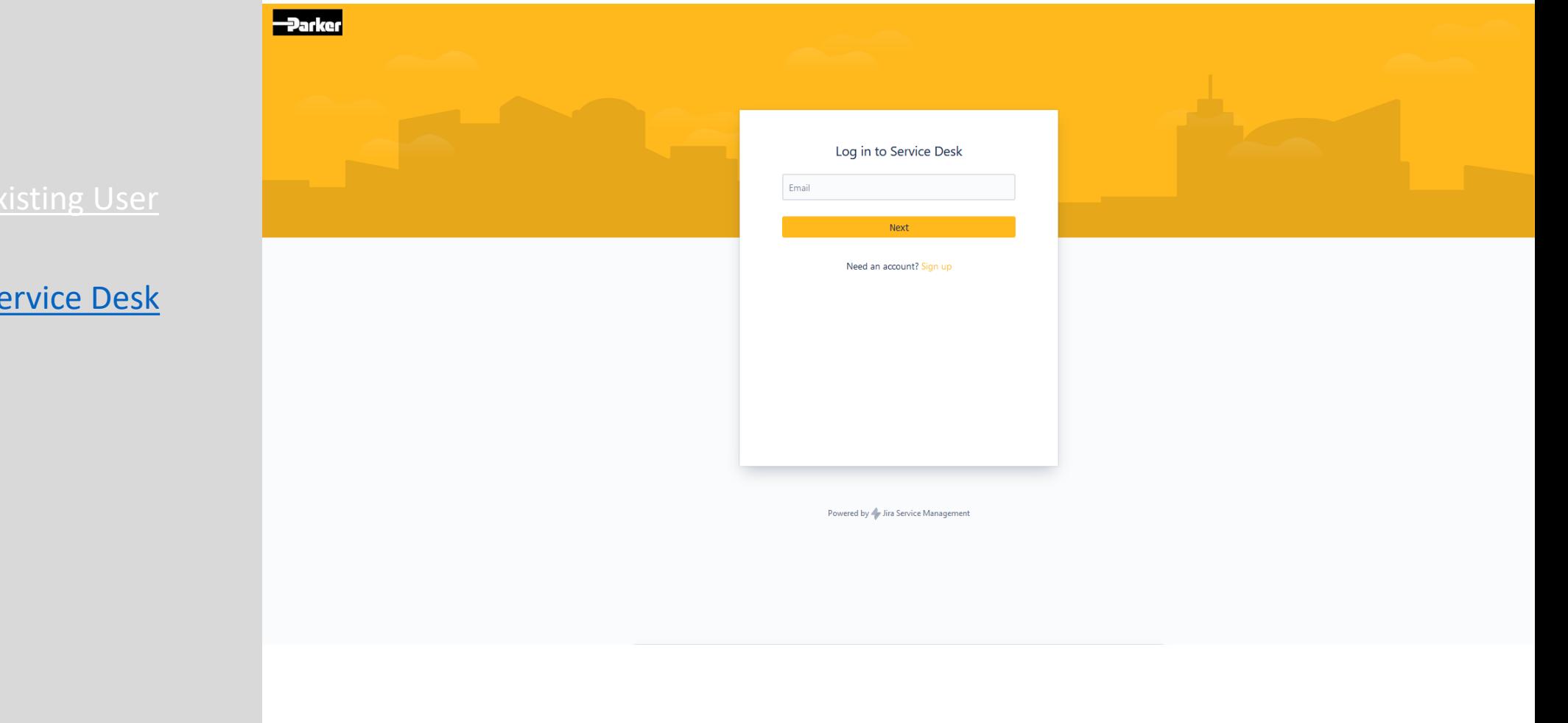

- 1. Navigate to the Se
	-
- 3. Click **Next**

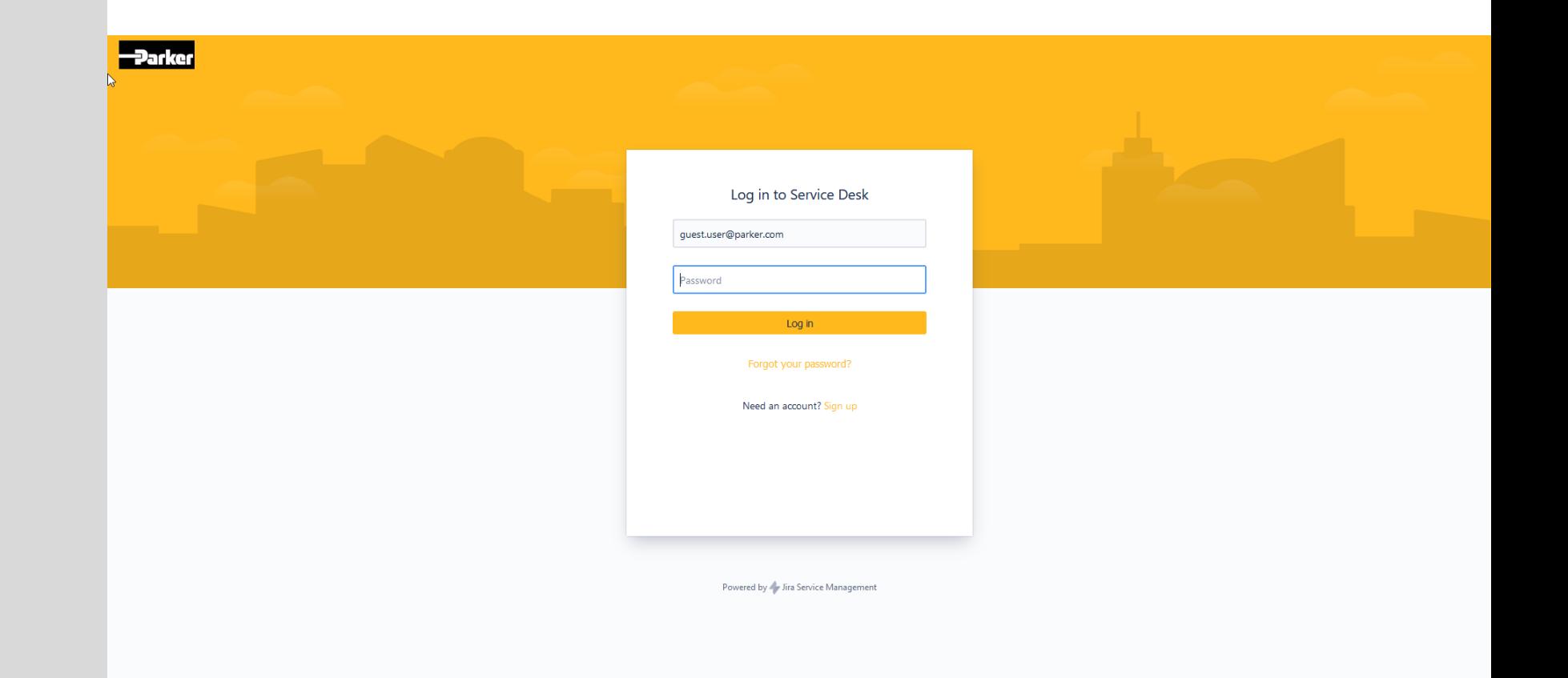

# How to Login - Existing User

- 
- 2. Click **Log in**

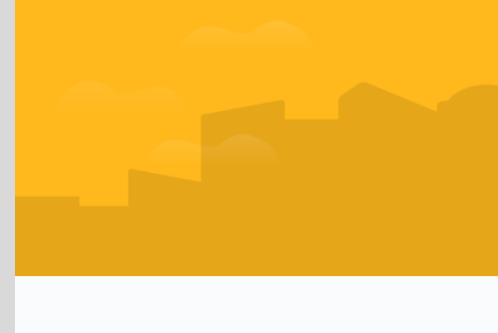

## <span id="page-7-0"></span>Select a Product for Support

#### Service Desk / VoM, SensoNODE, & SensoControl Service Desk

### III VoM, SensoNODE, & SensoControl Service Desk

Q Requests

Welcome! You can raise a Voice of the Machine (VoM), SensoNODE, and SensoControl Service Desk requests from the options provided.

 $\rightarrow$ 

 $\rightarrow$ 

 $\rightarrow$ 

 $\,$ 

 $\rightarrow$ 

 $\rightarrow$ 

#### $\nabla$  Contact us about

#### **VoM Cloud**

Report VoM Cloud Issue, VoM Cloud Question, Suggest VoM Cloud Enhancement

#### **VoM Edge**

Report VoM Edge Issue, VoM Edge Question, Suggest VoM Edge Enhancement

#### **VoM Mobile**

Report VoM Mobile Issue, VoM Mobile Question, Suggest VoM Mobile Enhancement

#### **SensoNODE Blue** Report SensoNODE Blue Issue, SensoNODE Blue Question, Suggest SensoNODE Blue Enhancement

#### **SensoNODE Gold**

Report SensoNODE Gold Issue, SensoNODE Gold Question, Suggest SensoNODE Gold Enhancement

#### **SensoNODE Silver**

Report SensoNODE Silver Issue, SensoNODE Silver Question, Suggest SensoNODE Silver Enhancement

### SensoControl

Report SensoControl Issue, SensoControl Question

#### **KrimpNODE Service** Report KrimpNODE Issue, KrimpNODE Question, Suggest KrimpNODE Enhancement

Powered by Jira Service Management

5

### <span id="page-8-0"></span>Select a Type of Support

- - -
	- -
	- -

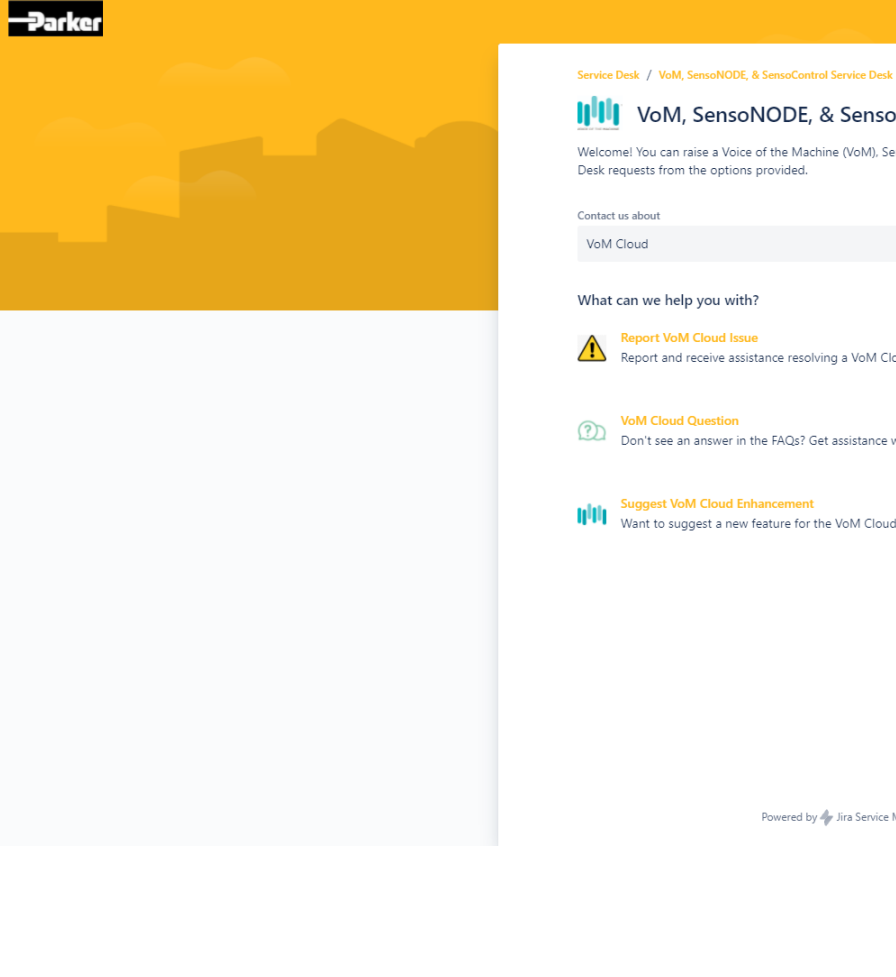

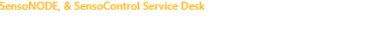

### III VoM, SensoNODE, & SensoControl Service Desk

Welcome! You can raise a Voice of the Machine (VoM), SensoNODE, and SensoControl Service

Report and receive assistance resolving a VoM Cloud issue.

Don't see an answer in the FAQs? Get assistance with general VoM Cloud questions here.

Want to suggest a new feature for the VoM Cloud? Send your suggestions.

Powered by y Jira Service Management

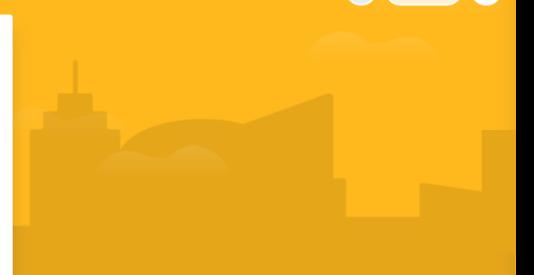

Q Requests

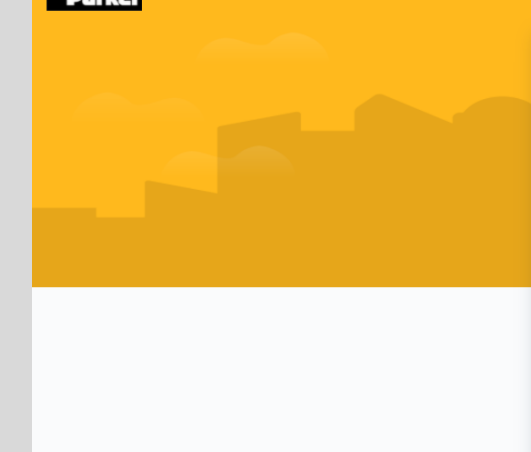

### <span id="page-9-0"></span>Report an Issue

- 
- 1. Input a **[Subject](#page-12-0)**
- 2. Input a **[Description](#page-13-0)**
- 3. Add an **[Attachment](#page-14-0)** (optional)
- 4. Click **Send**

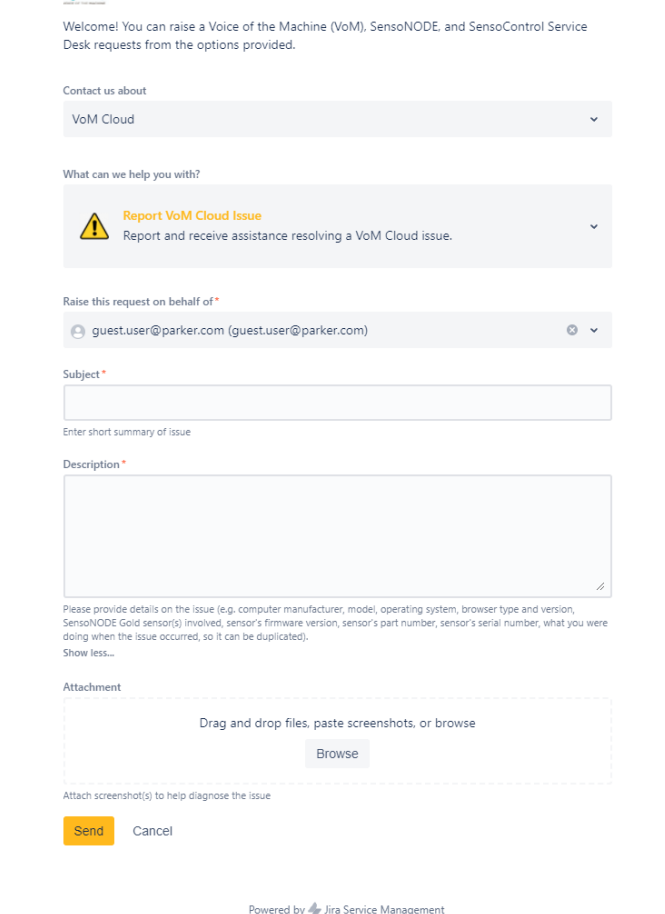

**INT** VoM, SensoNODE, & SensoControl Service Desk

Service Desk / VoM, SensoNODE, & SensoControl Service Desk

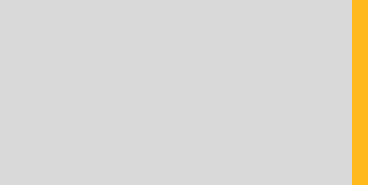

### Q Requests

- <span id="page-10-0"></span>
- 1. Input a **[Summary](#page-12-0)**
- 2. Input a **[Question](#page-13-0)**
- 3. Click **Send**

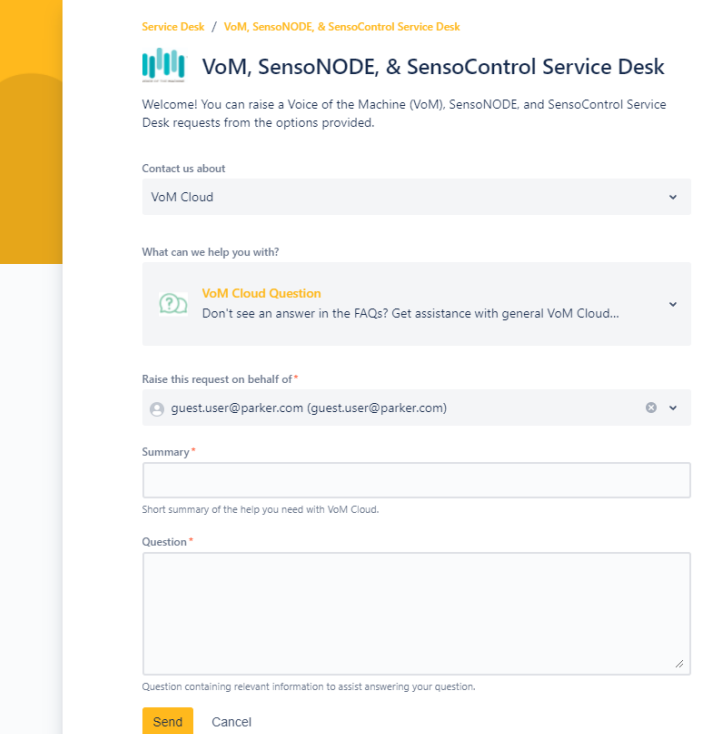

Powered by Jira Service Management

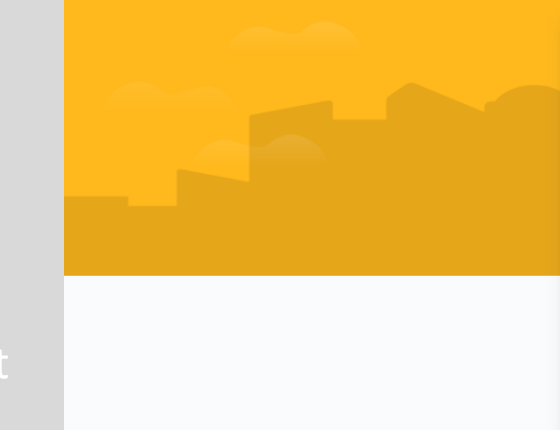

### <span id="page-11-0"></span>Submit an Enhancement

- 
- 1. Input a **[Summary](#page-12-0)**
- 2. Input a **[Description](#page-13-0)**
- 3. Add an **[Attachment](#page-14-0)** (optional)
- 4. Click **Send**

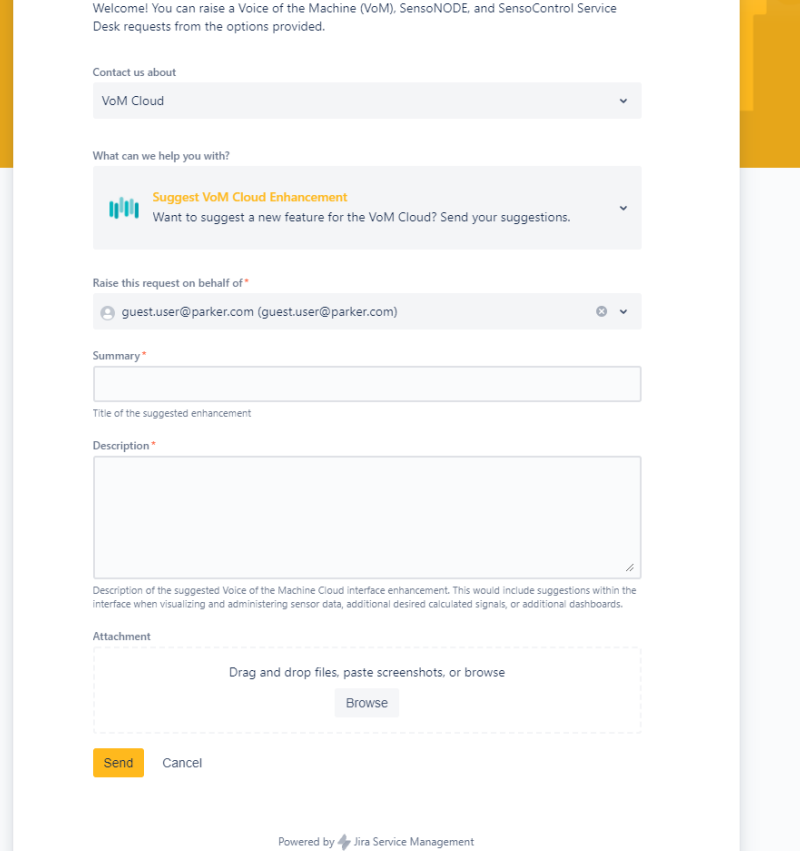

Service Desk / VoM, SensoNODE, & SensoControl Service Desk

III VoM, SensoNODE, & SensoControl Service Desk

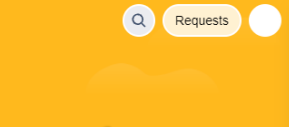

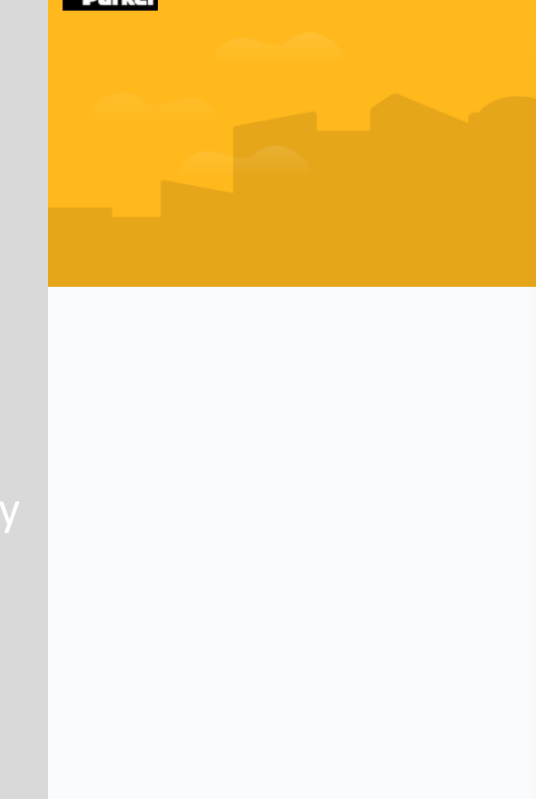

### <span id="page-12-0"></span>Input a Summary

- 1. Input concise **Summary**
- Automatic suggestions will display below the **Summary** field
- These suggestions link to an
- Please read the suggestions to

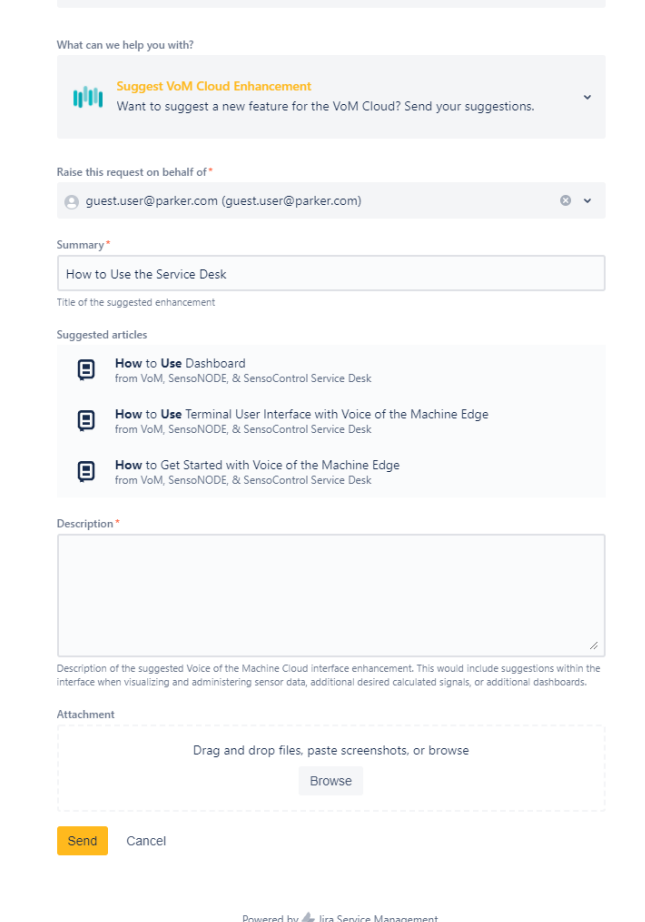

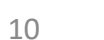

#### Service Desk / VoM, SensoNODE, & SensoControl Service Desk

Desk requests from the options provided.

Contact us about VoM Cloud

IIII VoM, SensoNODE, & SensoControl Service Desk Welcome! You can raise a Voice of the Machine (VoM), SensoNODE, and SensoControl Service

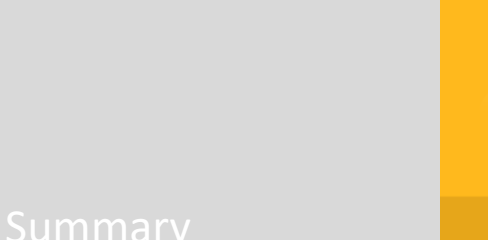

Q Requests

<span id="page-13-0"></span>Input a Description

the **Description** is detailed below

1. Input a detailed **Description**

the **Description** field

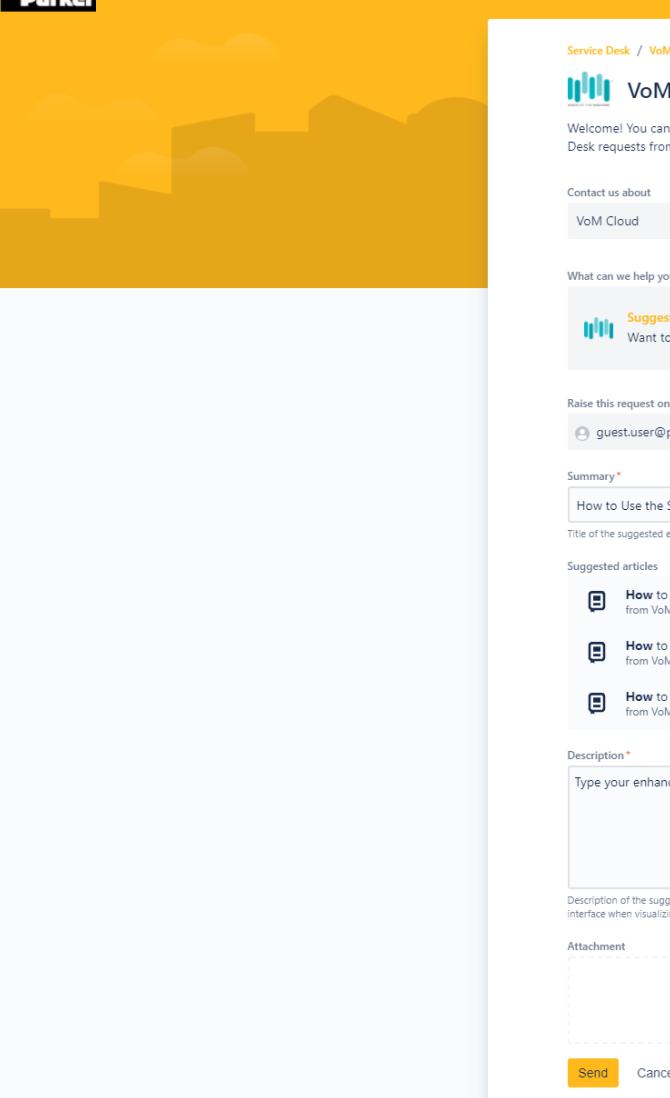

#### Service Desk / VoM, SensoNODE, & SensoControl Service Desk

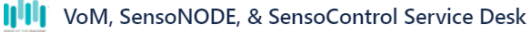

Q Requests

Welcome! You can raise a Voice of the Machine (VoM), SensoNODE, and SensoControl Service Desk requests from the options provided.

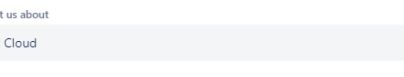

What can we help you with?

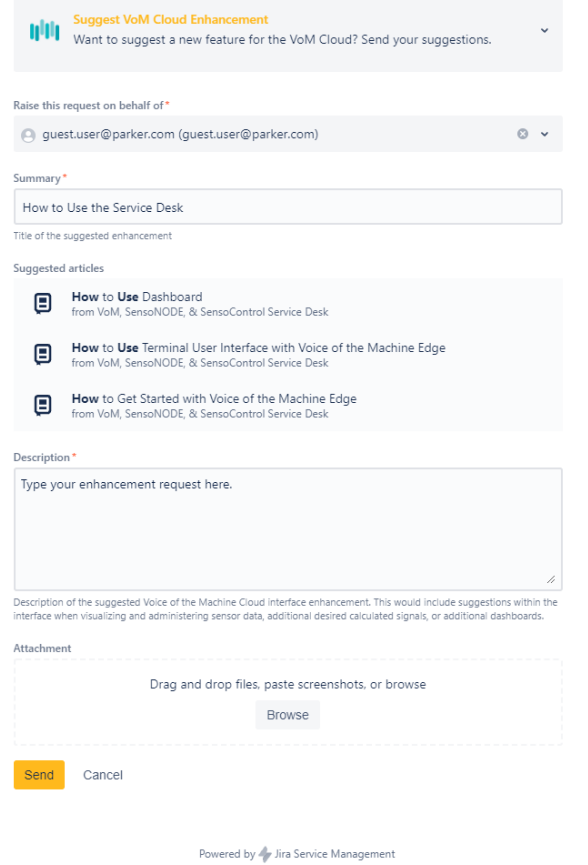

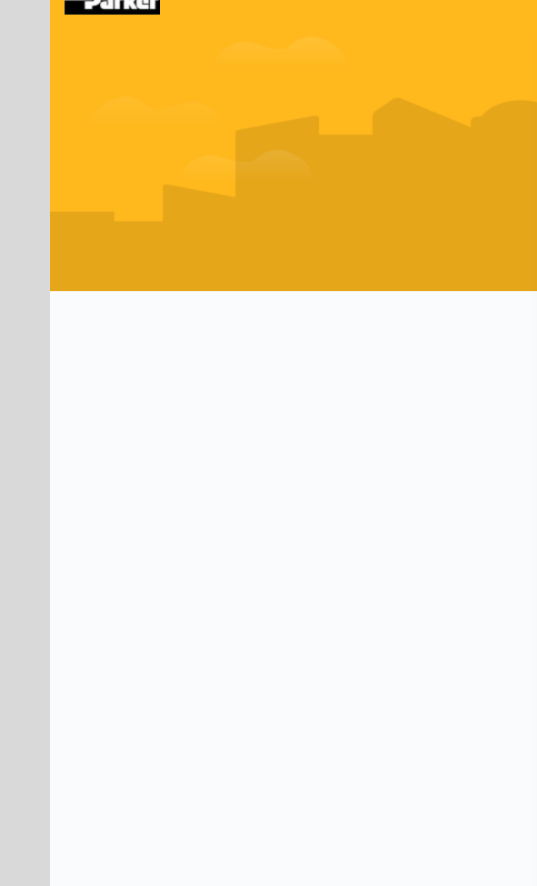

- <span id="page-14-0"></span>1. Click **Browse**
- 
- 
- 4. Click **Open**
- 

### Service Desk / VoM, SensoNODE, & SensoControl Service Desk III VoM, SensoNODE, & SensoControl Service Desk Welcome! You can raise a Voice of the Machine (VoM), SensoNODE, and SensoControl Service Desk requests from the options provided. Contact us about VoM Cloud What can we help you with? **Suggest VoM Cloud Enhancement** Want to suggest a new feature for the VoM Cloud? Send your suggestions. Raise this request on behalf of\*  $\circ$   $\sim$ guest.user@parker.com (guest.user@parker.com) Summary\* How to Use the Service Desk Title of the suggested enhancement Suggested articles How to Use Dashboard Θ from VoM, SensoNODE, & SensoControl Service Desk How to Use Terminal User Interface with Voice of the Machine Edge Θ from VoM, SensoNODE, & SensoControl Service Desk How to Get Started with Voice of the Machine Edge  $\blacksquare$ from VoM, SensoNODE, & SensoControl Service Desk Description' Type your enhancement request here. Description of the suggested Voice of the Machine Cloud interface enhancement. This would include suggestions within the interface when visualizing and administering sensor data, additional desired calculated signals, or additional dashboards. Attachmen Drag and drop files, paste screenshots, or browse **Browse** Send Cancel

Powered by Jira Service Management

Q Requests

12

## <span id="page-15-0"></span>Successfully Submitting an Issue / Question / Enhancement

- 
- -
	-
	-
	-
	-
	-
	-
	-

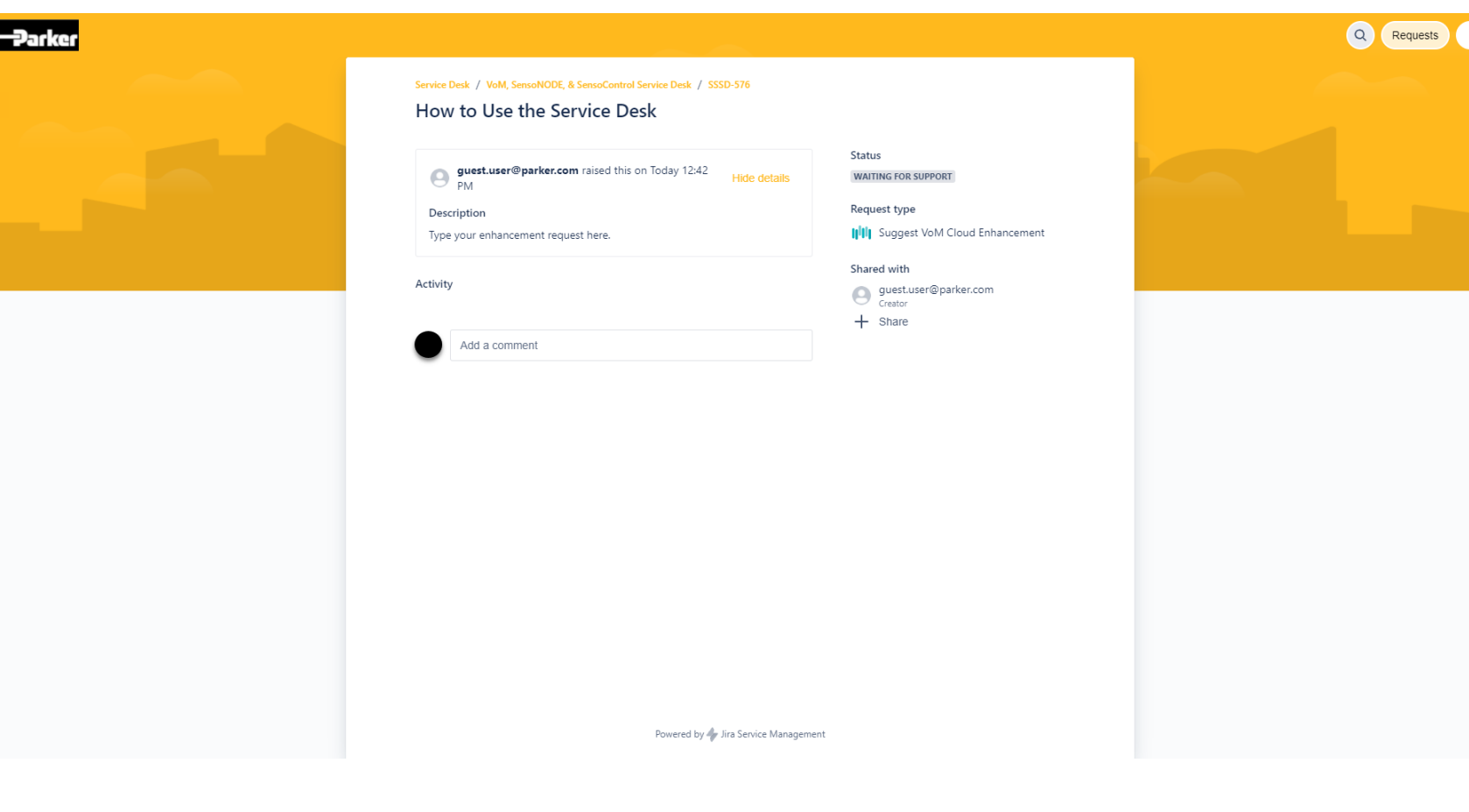

## <span id="page-16-0"></span>View All Submitted Requests

-Parker

- 1. Click **Requests**
- 2. Click **Created by me** to see
- 3. Click **All** to see requests you have

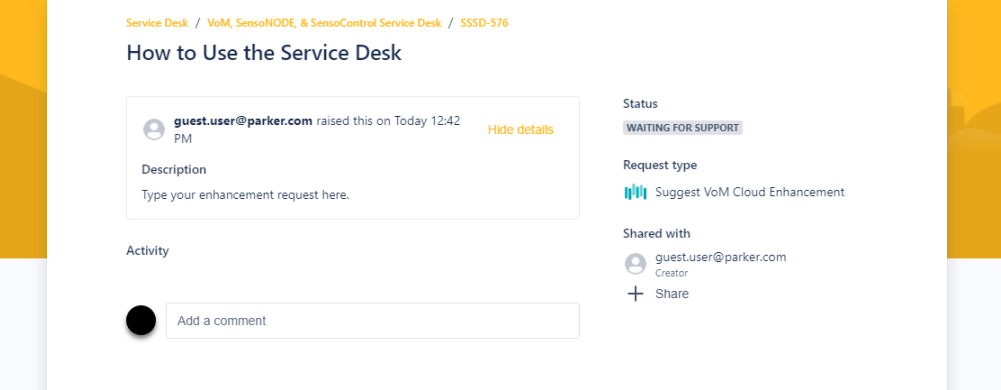

Q Requests REQUESTS Created by me  $All$ 

Powered by Jira Service Management

## View All Submitted Requests

- 
- -
	-
	-
	-
	-
	-
- -
	- You
	-
- -
	-
	-
	-
	-
	-

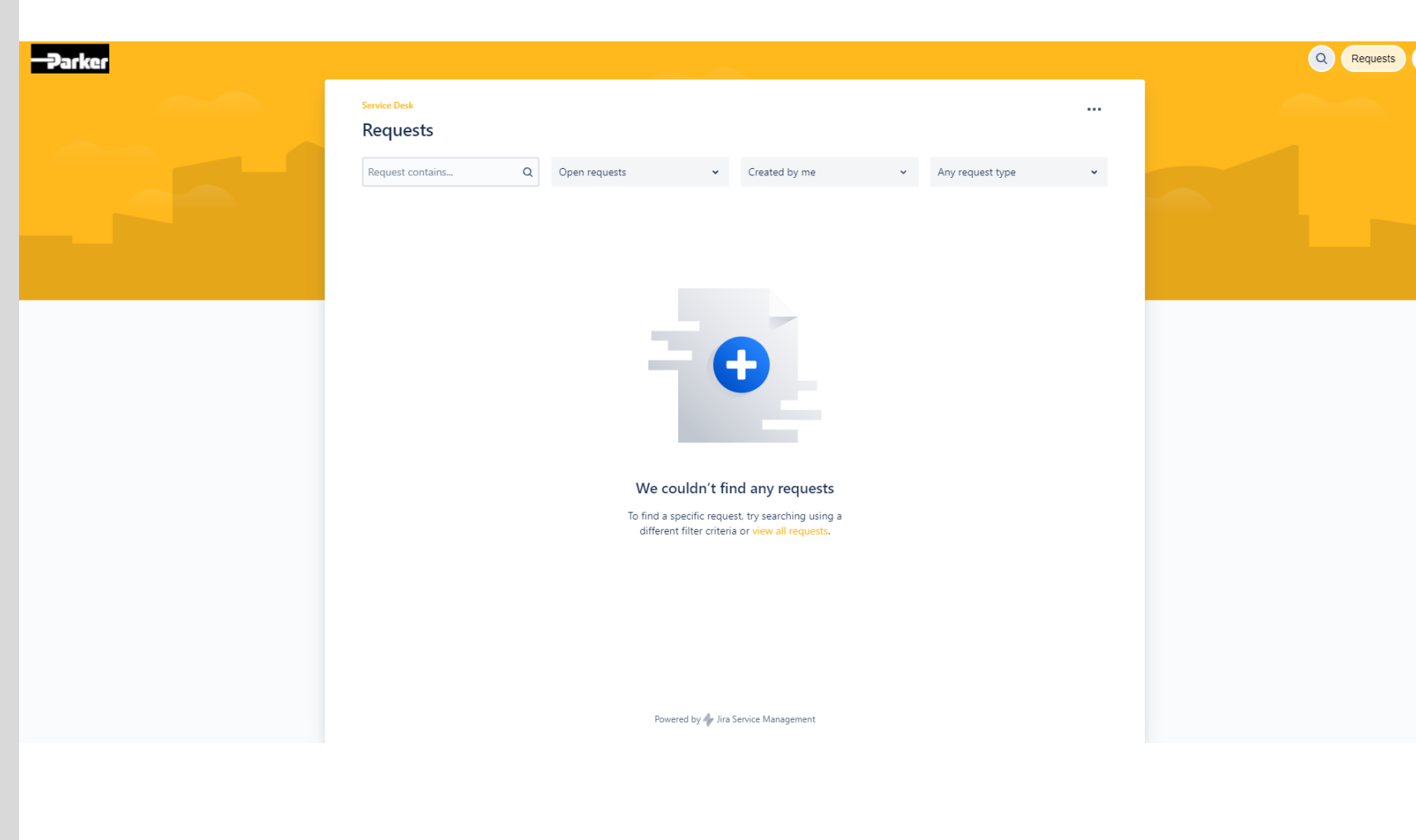

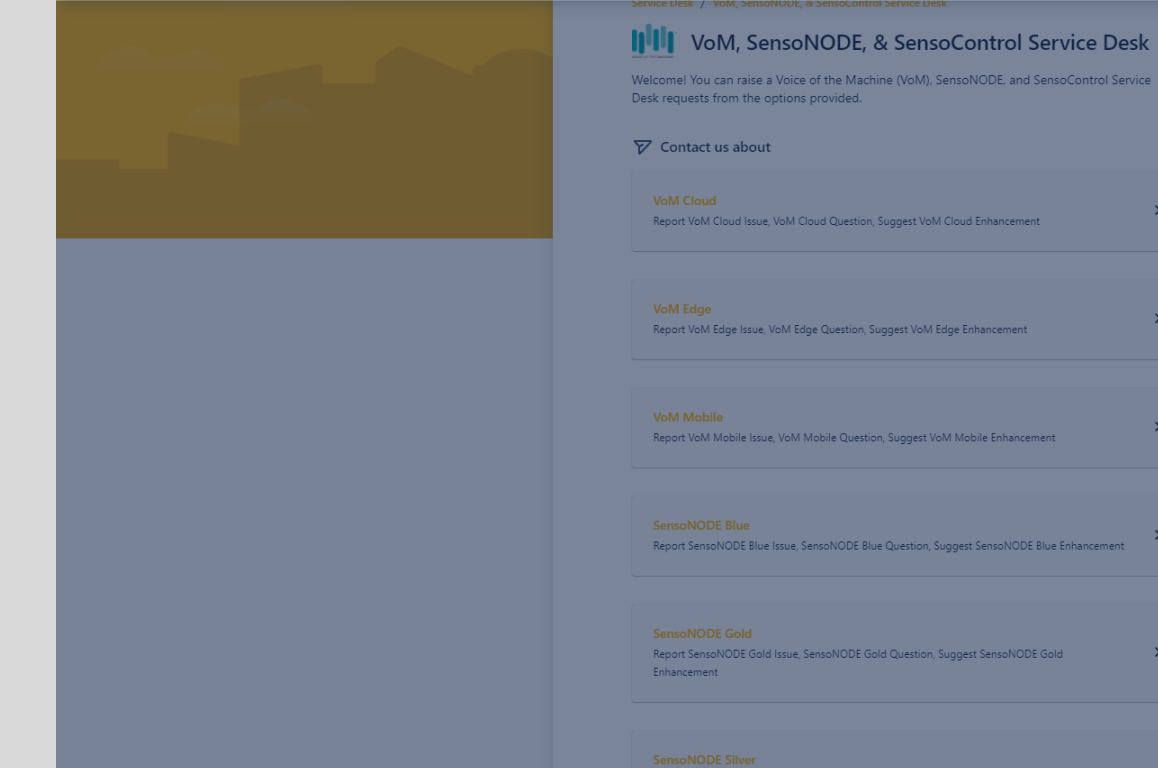

# <span id="page-18-0"></span>Use the Search Function

- 1. Click search  $\bigcirc$  icon
- 2. Click **Find help and services** field

#### Find help and services

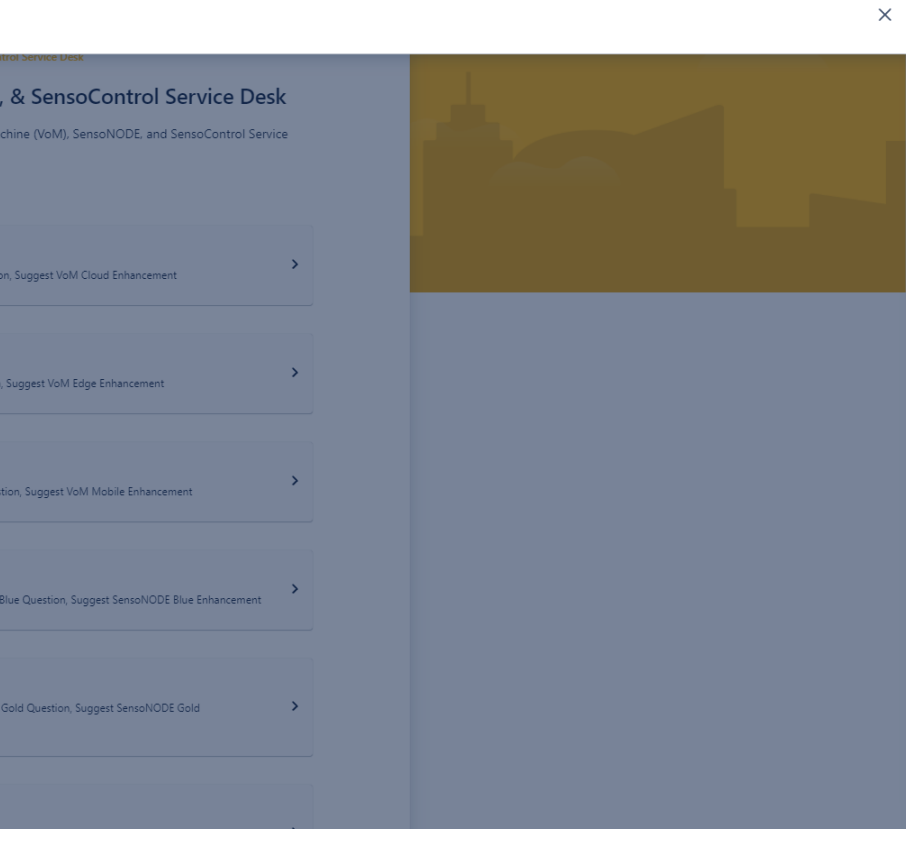

- Automatic suggestions will display below the **Find help and services**
- These suggestions link to an
- Please read the suggestions to

#### How to Use the Service Desk

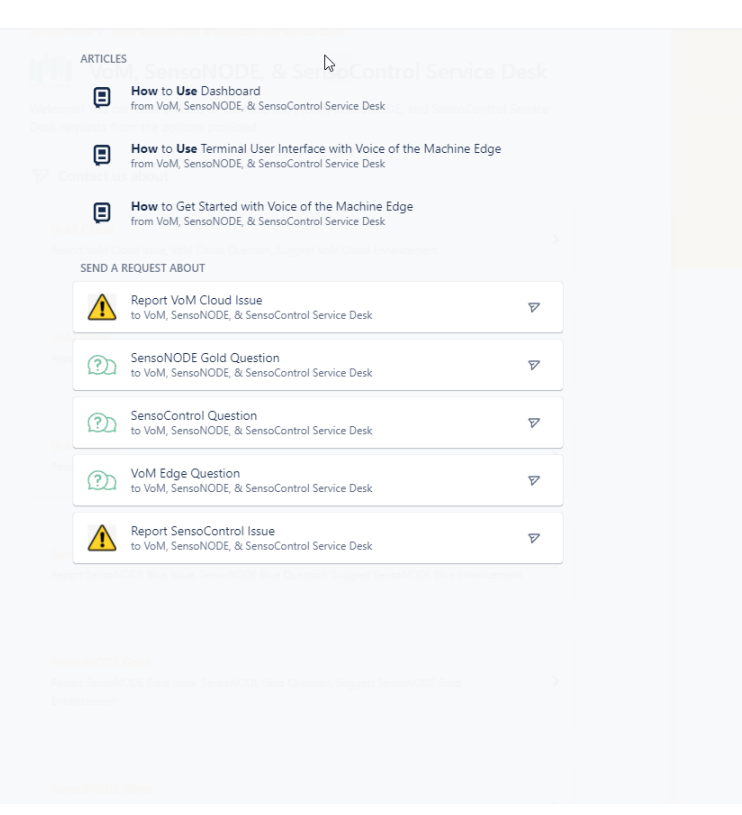

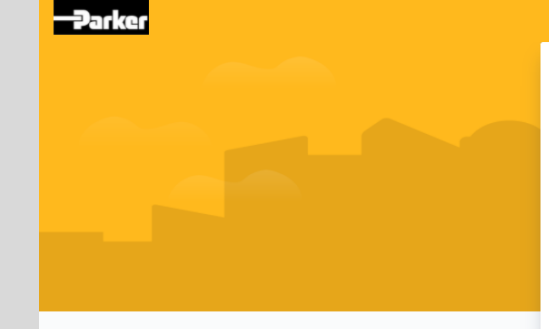

### <span id="page-20-0"></span>View User Account Profile

- 
- 2. Click **Profile**

#### Service Desk / VoM, SensoNODE, & SensoControl Service Desk

### III VoM, SensoNODE, & SensoControl Service Desk

Q Requests

ACCOUNT

Profile

Log out

Welcome! You can raise a Voice of the Machine (VoM), SensoNODE, and SensoControl Service Desk requests from the options provided.

 $\rightarrow$ 

 $\rightarrow$ 

 $\rightarrow$ 

 $\rightarrow$ 

#### $\nabla$  Contact us about

### **VoM Cloud**

Report VoM Cloud Issue, VoM Cloud Question, Suggest VoM Cloud Enhancement

#### **VoM Edge**

Report VoM Edge Issue, VoM Edge Question, Suggest VoM Edge Enhancement

#### **VoM Mobile**

Report VoM Mobile Issue, VoM Mobile Question, Suggest VoM Mobile Enhancement

#### **SensoNODE Blue**

Report SensoNODE Blue Issue, SensoNODE Blue Question, Suggest SensoNODE Blue Enhancement

#### **SensoNODE Gold**

Report SensoNODE Gold Issue, SensoNODE Gold Question, Suggest SensoNODE Gold Enhancement

#### **SensoNODE Silver**

 $\overline{\mathbf{P}}$ 

- 1. Click **[Manage your account](#page-22-0)** to
- 2. Click **[Edit account preferences](#page-23-0)** to
	- **Language**
	-
	- **Delete Account**

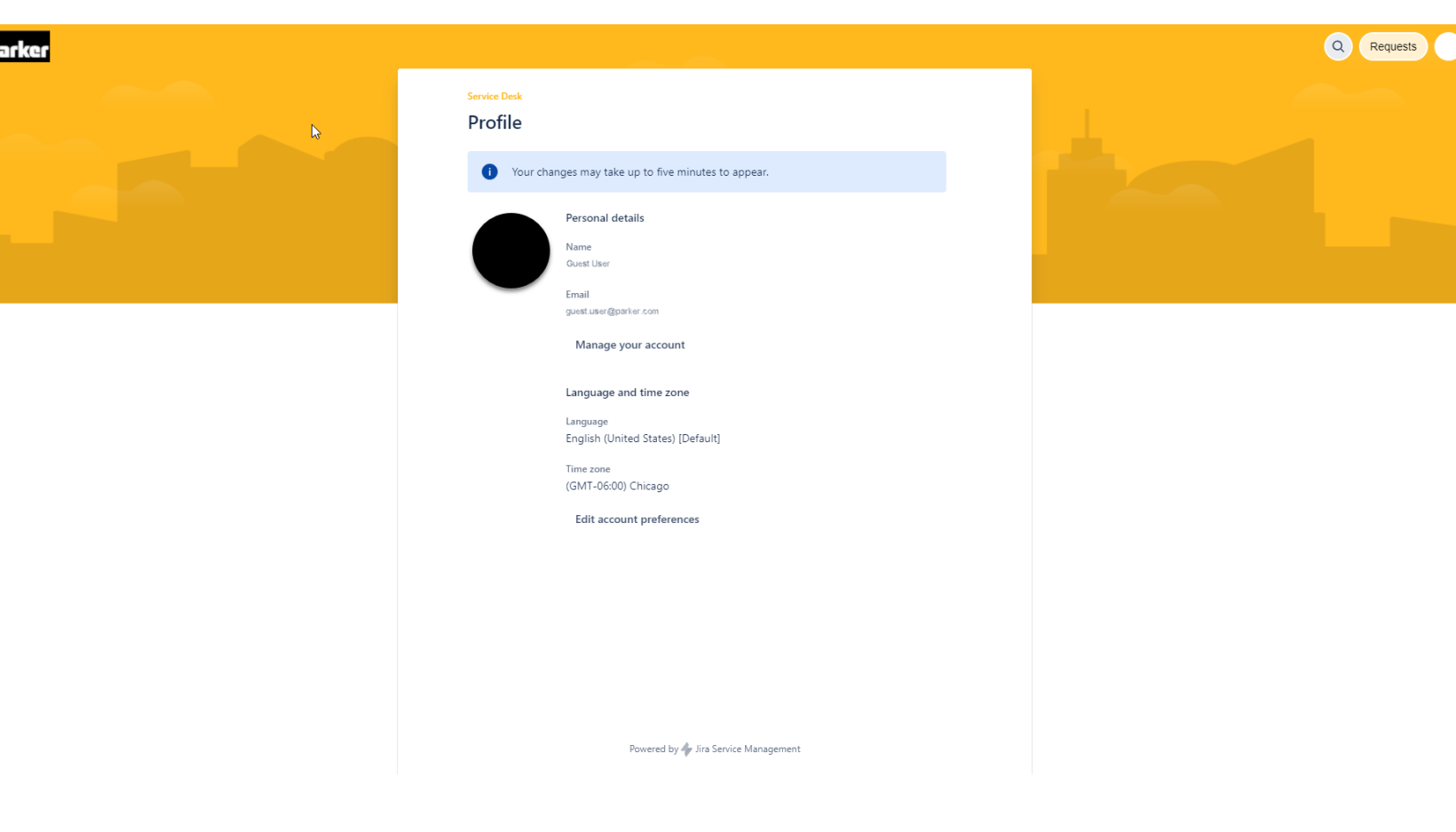

### <span id="page-22-0"></span>Manage Your Account Profile

- edit / delete the following:
	-
	-
	-
	- **Public name**
	- **Job title**
	- **Department**
	- **Organization**
	-
	-
	-

## $\mathbf{A}$ Atlassian account Profile and visibility Email Security Account preferences Connected apps Products

₩  $\bullet$ 

#### **Profile and visibility**

Manage your personal information, and control which information other people see and apps may access.

Learn more about your profile and visibility or view our privacy policy.

#### Profile photo and header image

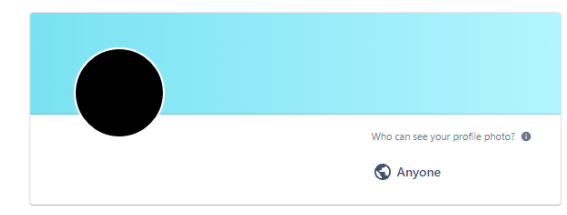

#### About you

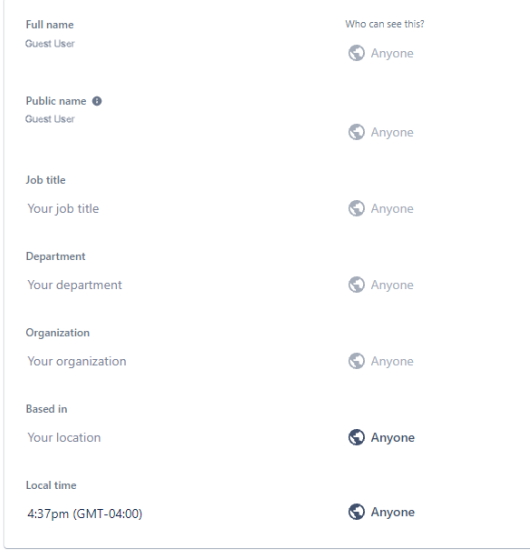

#### Contact

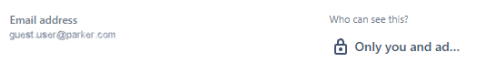

### <span id="page-23-0"></span>Edit Your Account Preferences

- 
- edit / delete the following:
	- **Language**
	- **Time zone**
- 3. Click **Delete account** to

# Atlassian account Profile and visibility Email Security Account preferences Connected apps Products

 $\mathbf{A}$ 

 $\mathbf{H}$  $\bullet$ 

#### **Account preferences**

Control settings related to your account.

#### **Language & Region**

Changes to your language and timezone will be reflected across Confluence, Jira and directory. Update your language and timezone for other products from your product settings.

Language

 $\mathbb{R}$ 

English (US)

Time zone Your time zone

#### Delete your account

When you delete your account, you lose access to Atlassian account services, and we permanently delete your personal data. You can cancel the deletion within 14 days.

This page is protected by reCAPTCHA and the Google Privacy Policy and Terms of Service apply.

Delete account Learn more L'

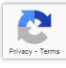

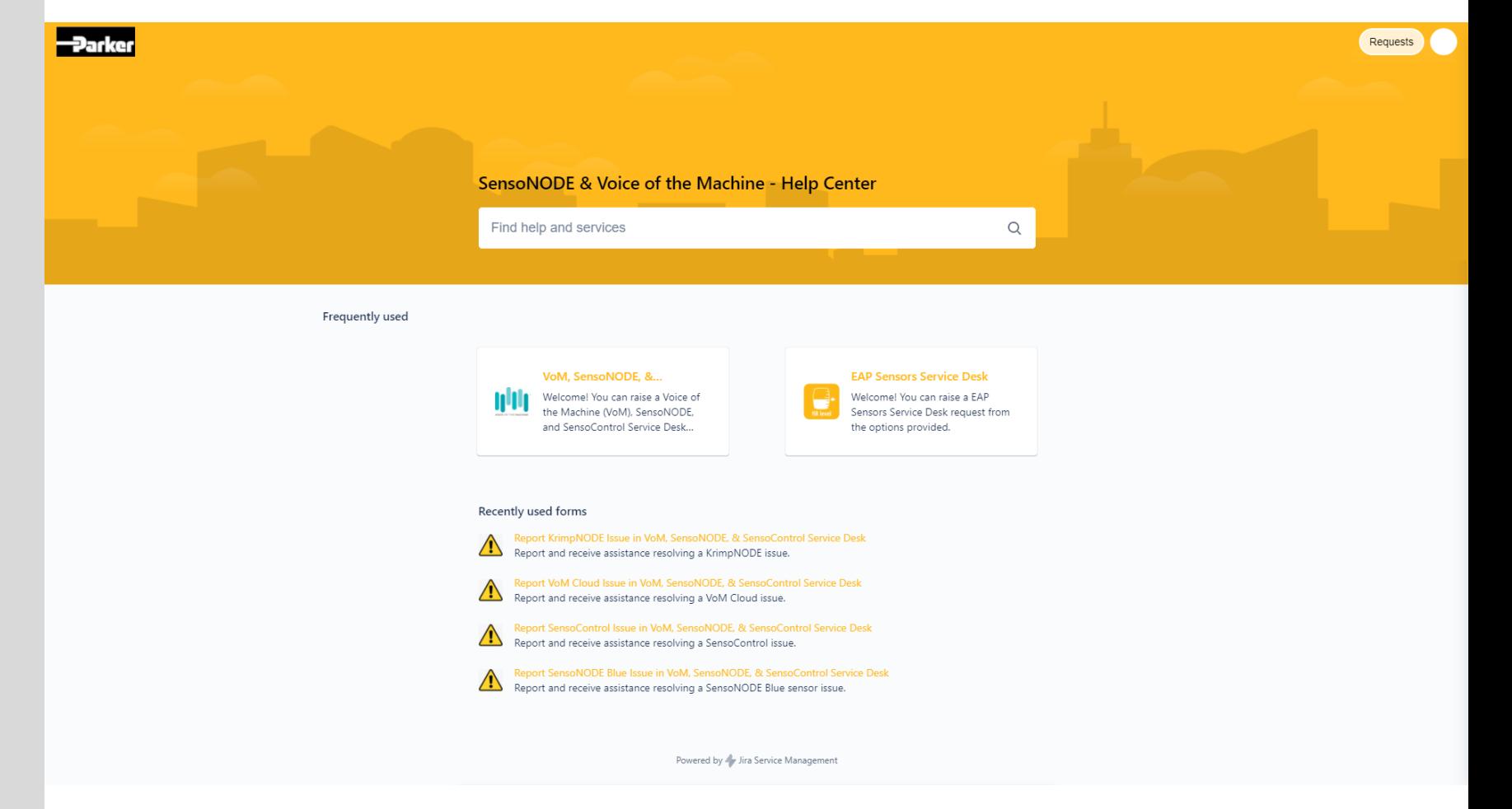

## <span id="page-24-0"></span>Navigate to the VoM, SensoNODE, & SensoControl Service Desk

1. Click panel titled **VoM, SensoNODE, & …**

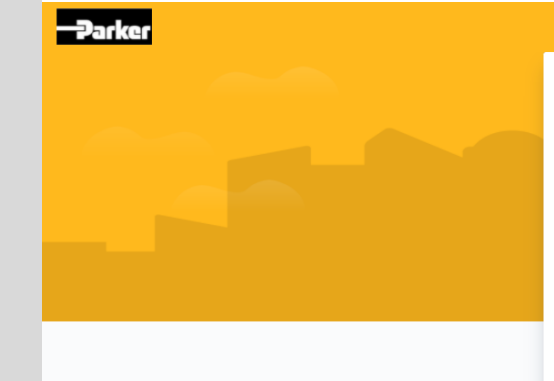

## <span id="page-25-0"></span>How to Log Out

- 
- 2. Click **Log out**

#### Service Desk / VoM, SensoNODE, & SensoControl Service Desk

### III VoM, SensoNODE, & SensoControl Service Desk

Q Requests

ACCOUNT

Profile

Log out

Welcome! You can raise a Voice of the Machine (VoM), SensoNODE, and SensoControl Service Desk requests from the options provided.

 $\rightarrow$ 

 $\rightarrow$ 

 $\rightarrow$ 

 $\rightarrow$ 

#### $\nabla$  Contact us about

### **VoM Cloud**

Report VoM Cloud Issue, VoM Cloud Question, Suggest VoM Cloud Enhancement

#### **VoM Edge**

Report VoM Edge Issue, VoM Edge Question, Suggest VoM Edge Enhancement

#### **VoM Mobile**

Report VoM Mobile Issue, VoM Mobile Question, Suggest VoM Mobile Enhancement

#### **SensoNODE Blue**

Report SensoNODE Blue Issue, SensoNODE Blue Question, Suggest SensoNODE Blue Enhancement

#### **SensoNODE Gold**

Report SensoNODE Gold Issue, SensoNODE Gold Question, Suggest SensoNODE Gold Enhancement

#### **SensoNODE Silver**

# How to Log Out

1. Click **Log out**

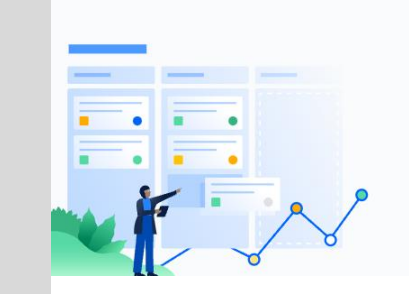

### $\bigtriangledown$  Jira

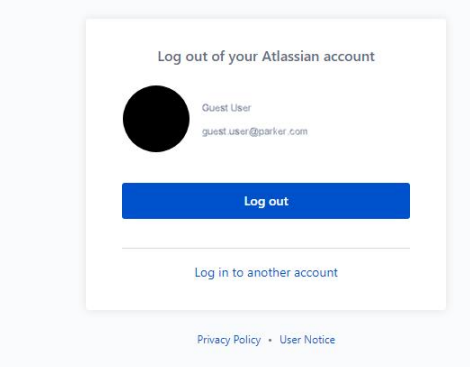

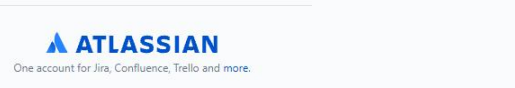

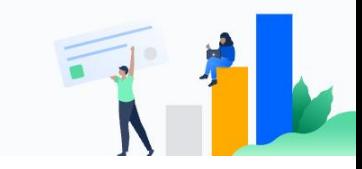

 $\sqrt{2}$ 

# [Return to Beginning](#page-0-0)